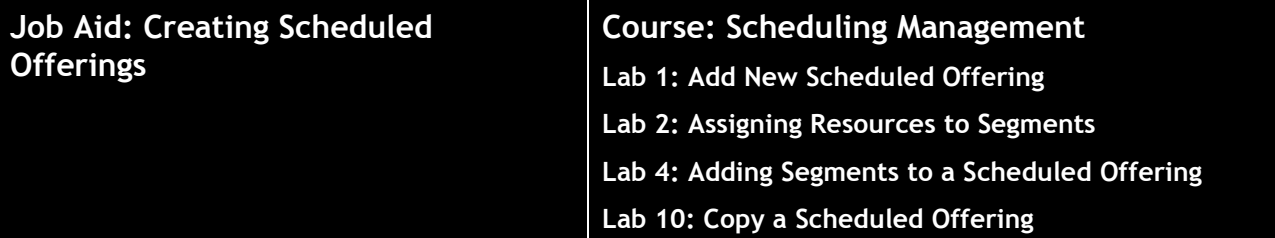

#### **Description**

The purpose of this job aid is to guide administrators through the step-by-step process of creating and editing a Scheduled Offering. Related terminology is provided.

#### **Tasks**

- A. Create Scheduled Offering
- B. Add Additional Segments
- C. Add Additional Resources
- D. Copy Scheduled Offering
- E. Edit Scheduled Offering Notifications

#### **Terminology:**

**Scheduled Offering:** A Scheduled Offering is an Item or activity scheduled for delivery on a specific date and time.

**Segment:** Unit of division of an Item offering based on duration that facilitates variable resource scheduling.

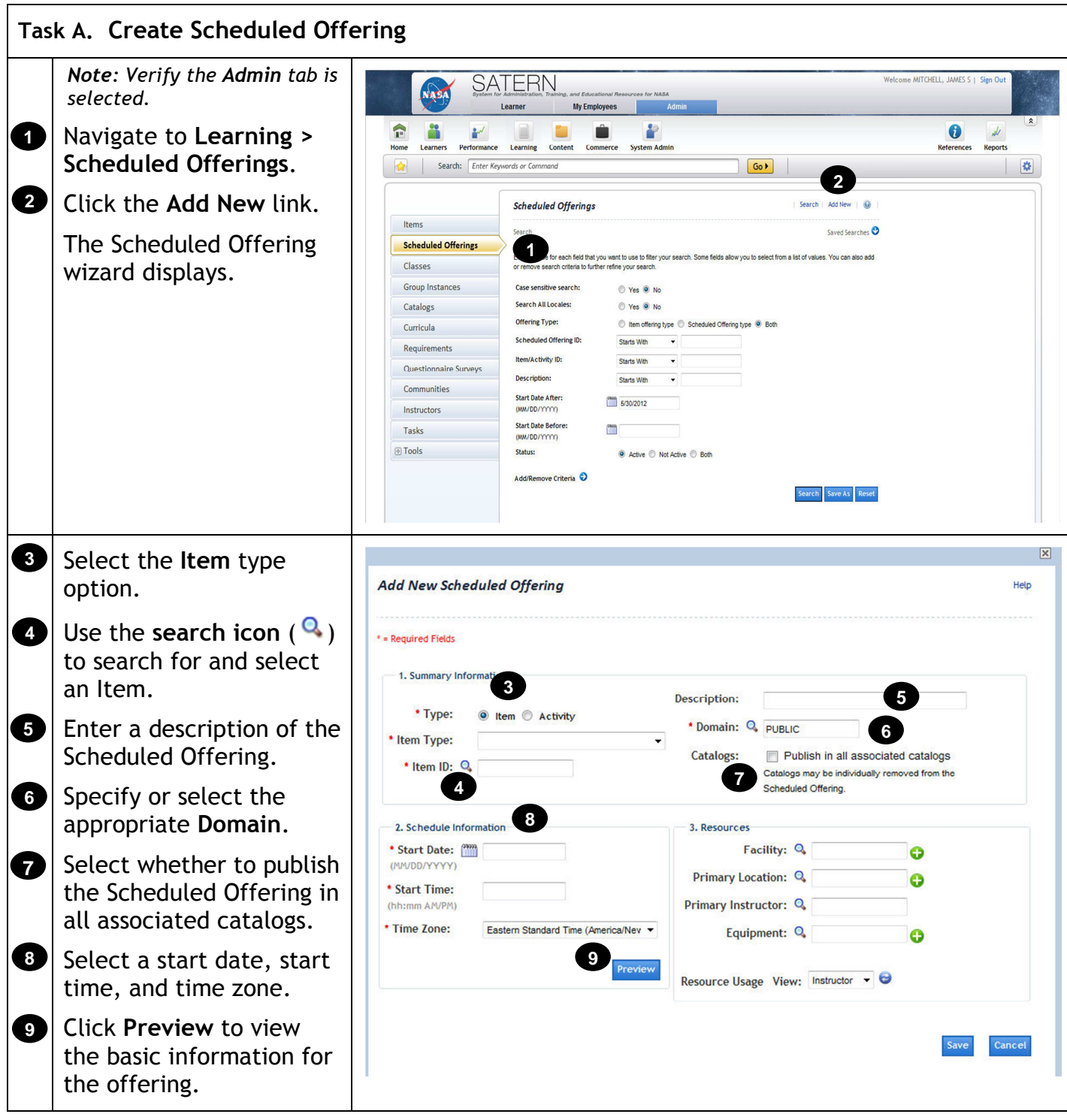

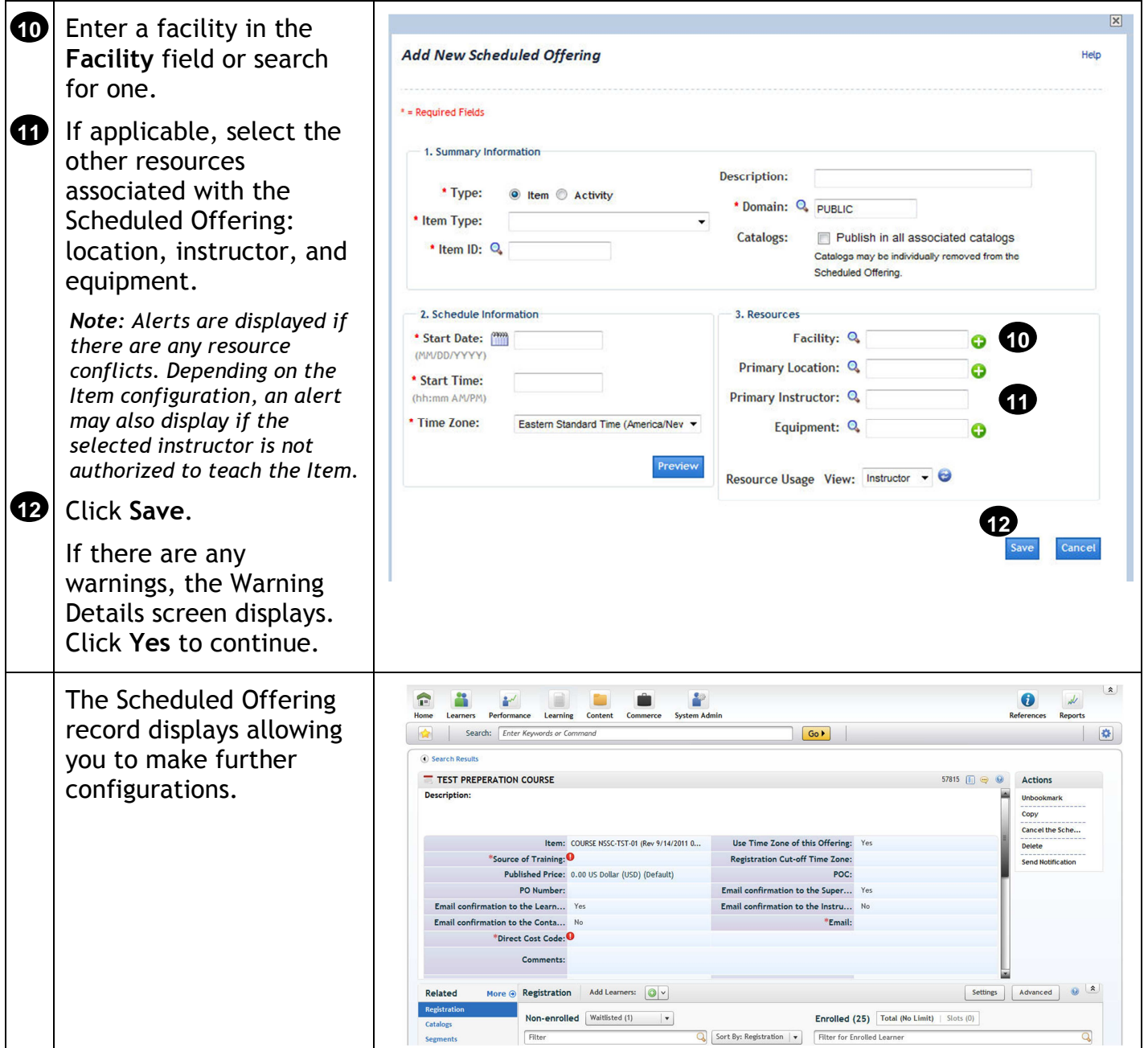

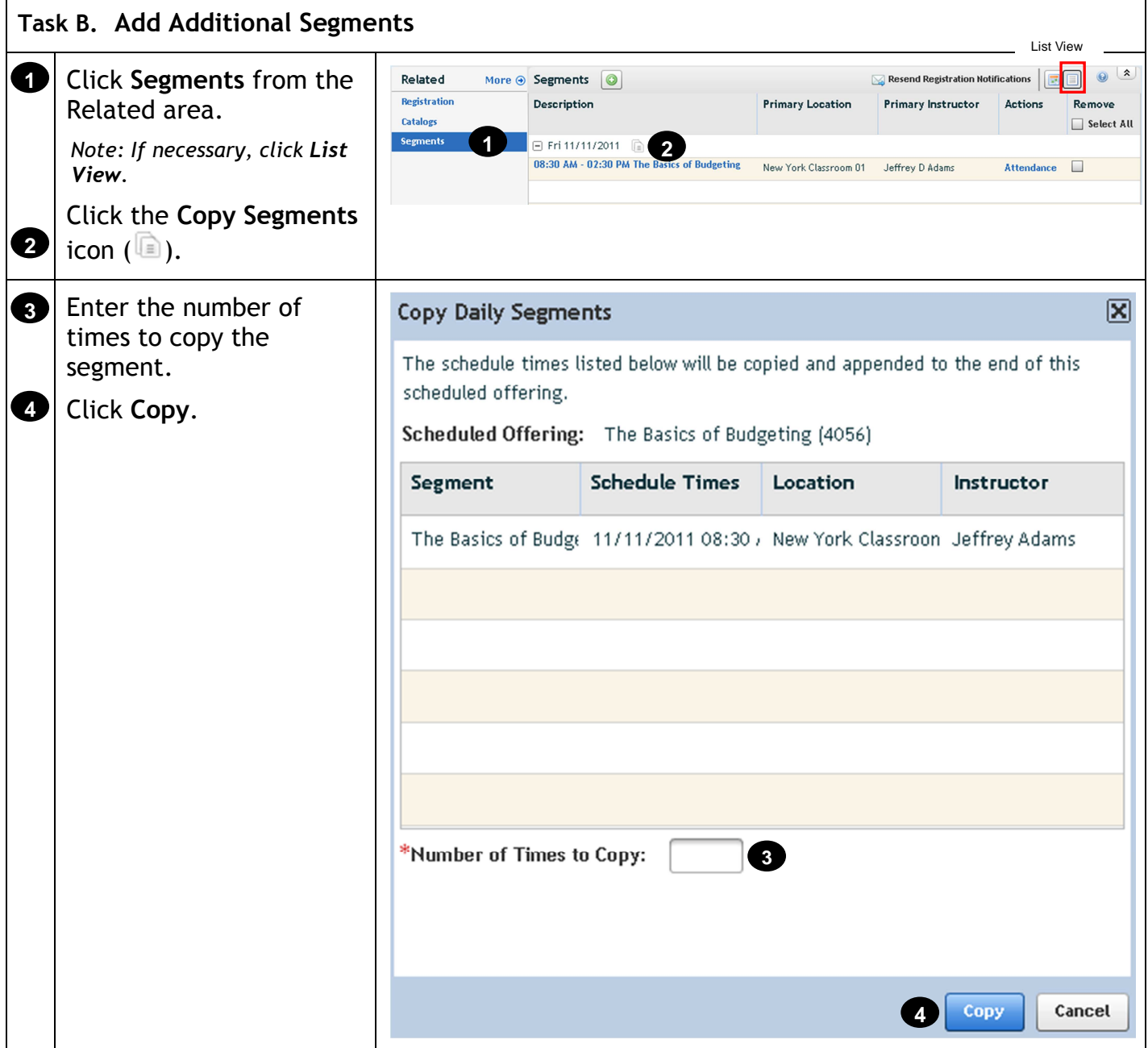

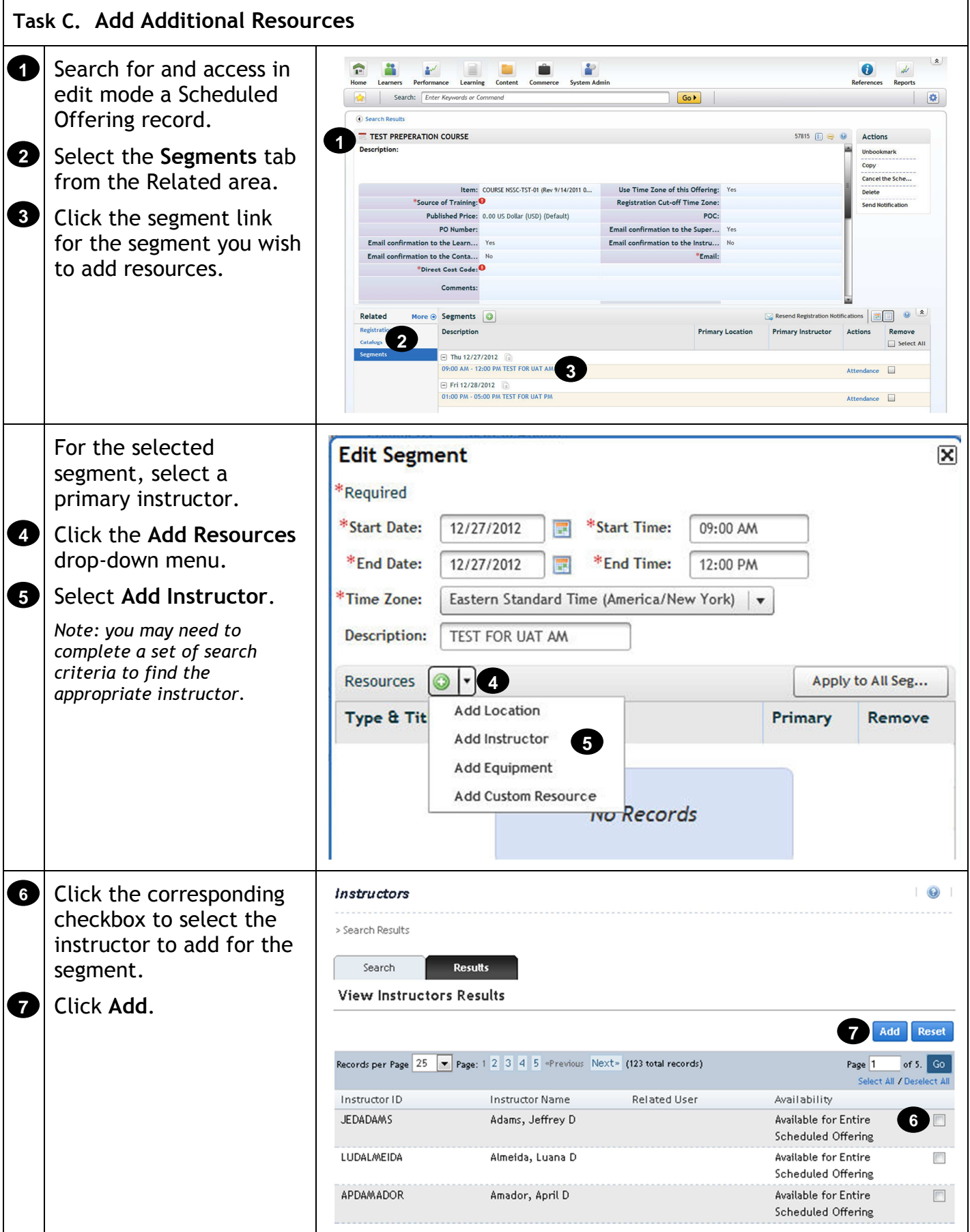

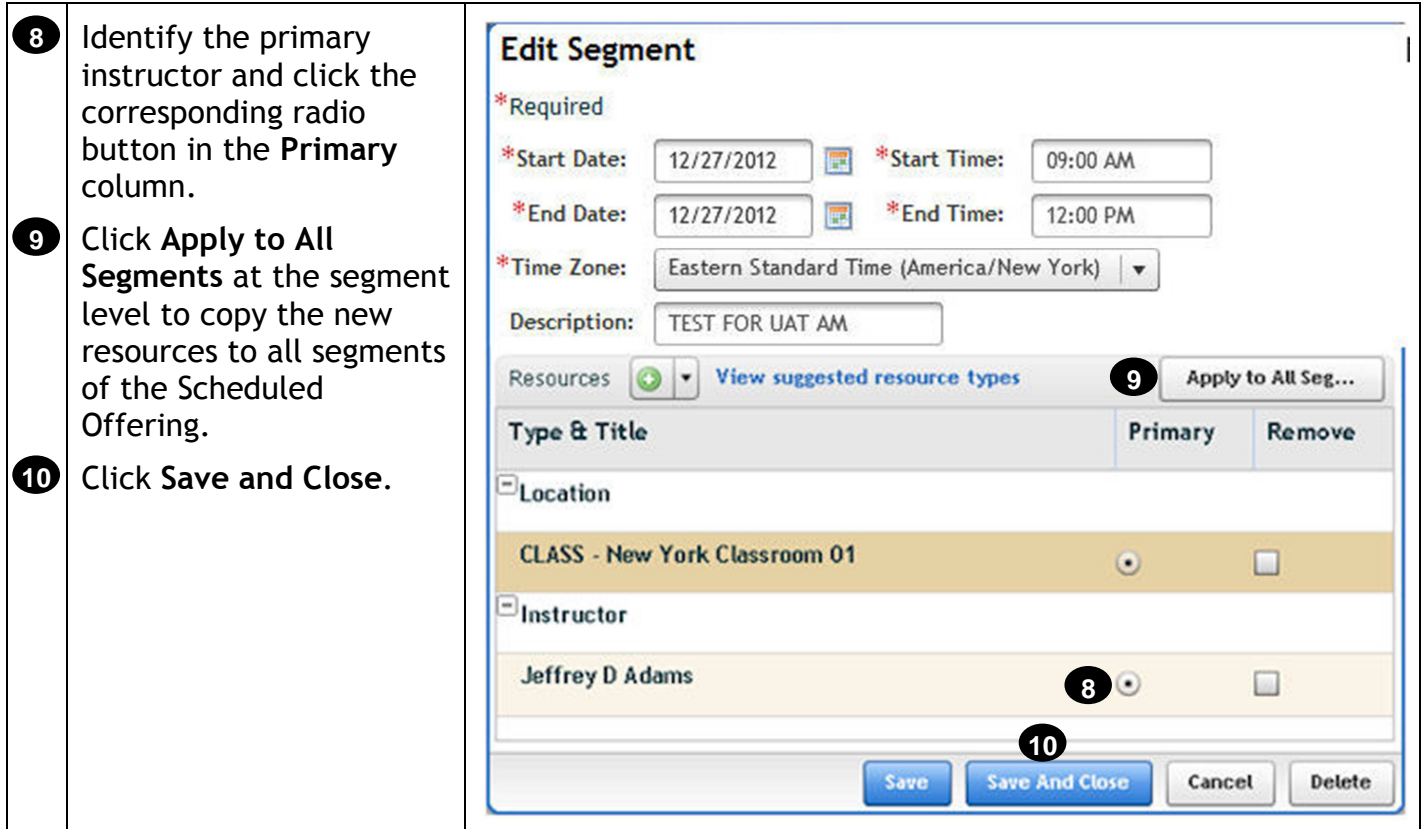

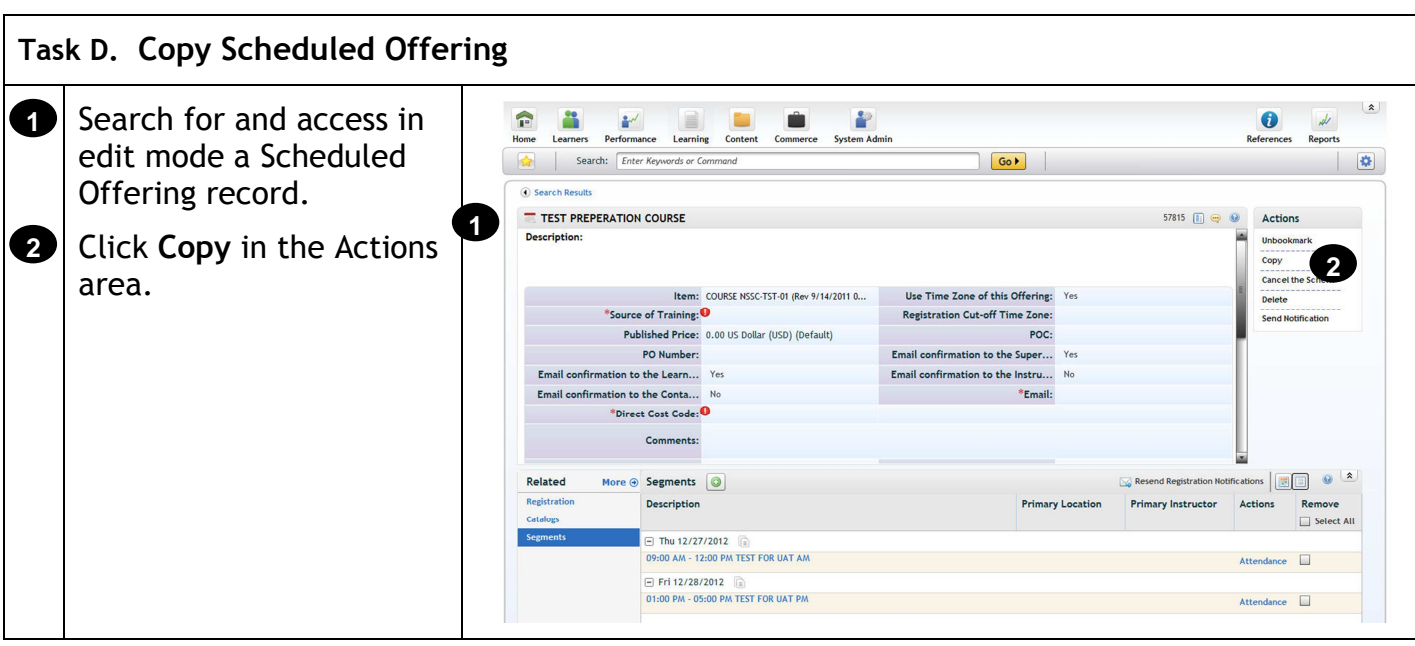

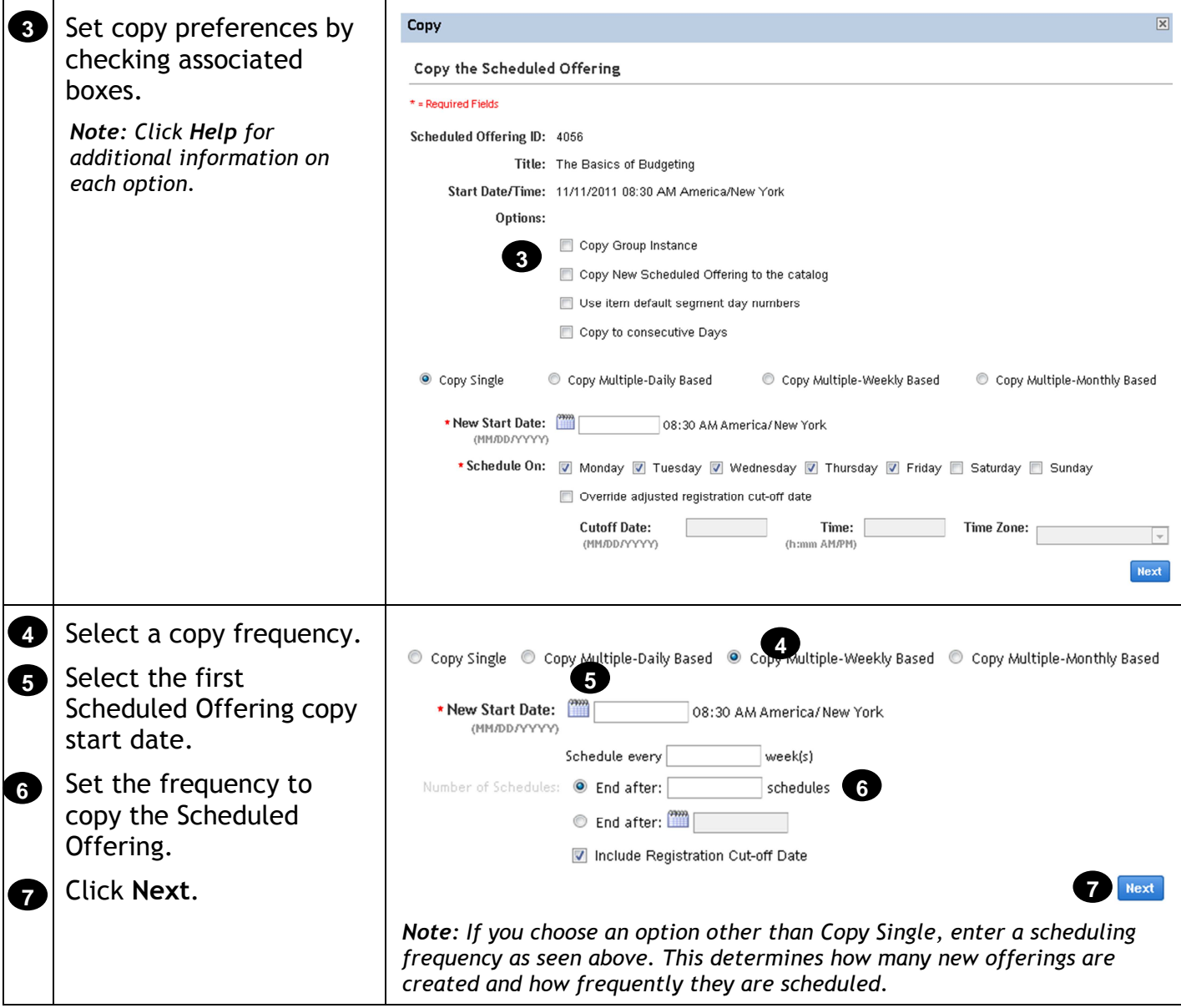

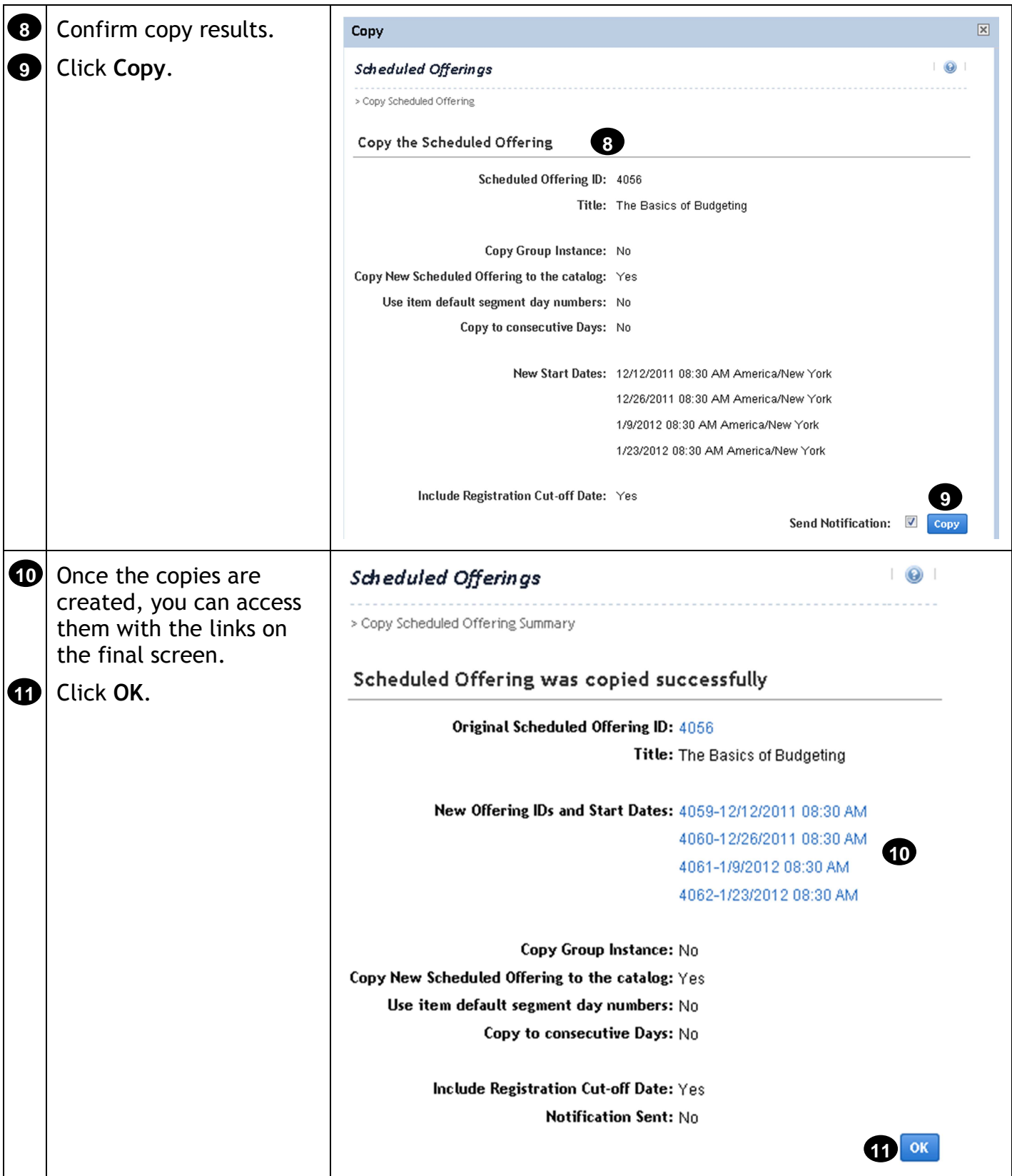

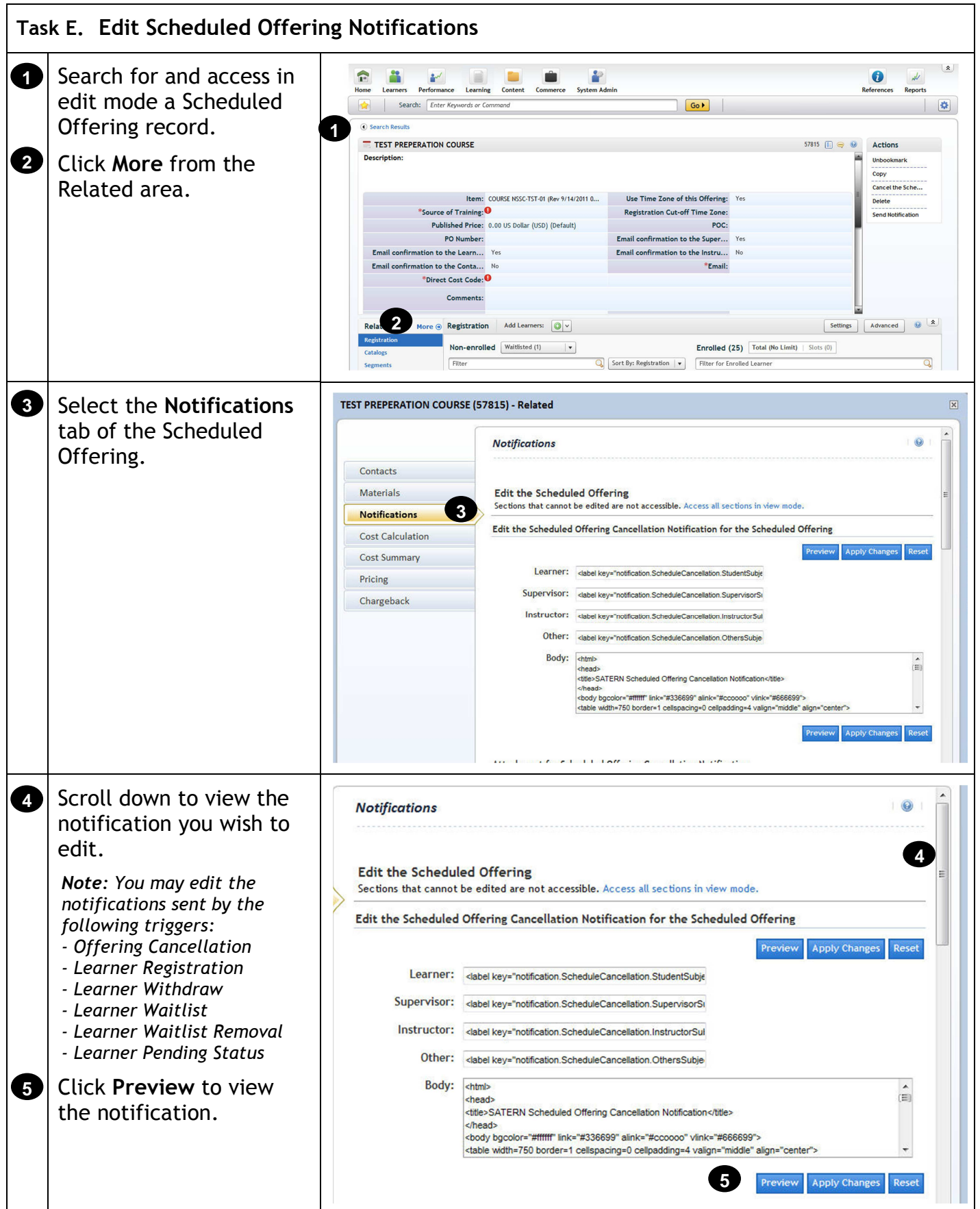

#### This note confirms your registration into the following learning activity: In the notification body, **6** <&SCHD-CPNT> you will see syntax tags. **6** <&SCHD-DESC> These indicate a <&SCHD-DESC-EDITABLE> database value that is included in the emails. To modify the body of **7** Body: **7**  $\blacktriangle$ <LOOP> the notification, locate I <label key="notification.Enrollment.MessageText1"/><&ROLLUP\_MESG> the body section and add </LOOP> <LOOP> text. <label key="notification.Enrollment.MessageText2" arg0="<&ROLLUP\_STUD\_ID>" arg1=" <&ROLLUP\_STUD\_NAME>"/> You may remove existing **8** labels and tags, or add **Apply Changes** Reset Preview text around them. *Note: Click Help for more information on syntax tags and how to use them*  **8** Click **Apply Changes**. *in notifications.*  Attachment for Registration Notification To attach a document to **9** the notification, click Current Attachment: **Browse** to search for and select the document. New Attachment: Browse... **9 10** Click **Apply Changes**. **10** Apply Changes Reset Clear the Attachment